HTML stands for HyperText Markup Language. HTML is a simple set of commands or tags that tell a web browser how to display a webpage.

Even if you get the website design software it is a good idea to look at the source of the webpages<br>you are designing to see what the different HTML you are designing to see what the different HTML tags do.

Below we have set out the basic HTML behind all webpages which if you can understand, will go a long way towards your web design skills.

HTML is written using "tags" where are normally found in pairs, an opening tag and a closing tag - which surround text or references to other webpages or graphics. For example:

**<p>Welcome to my home page</p>** will tell the browser to display:

**Welcome to my homepage**

You don't see the tags. The P here stands for<br>tag is different from tag P here stands for the opening tag by the addition of a forward slash the opening tag by the addition of a forward slash "/".

Other tags can tell the browser to display the text as bold or as a different font or size.

**the text** <br />**b>text**</b>will show the text in Bold for example.

Every webpage is made up of a **<head>**  $\alpha$  **</head>** section and a **<br/>body>**</ **body>** section. The HEAD section contains information that the search engines pick up when someone is searching on the internet for a particular word or phrase. It contains the "title" and "description" of the page<br>s up on the search engines - shown like this: which is what shows up on the search **<title>My webpage</title>** The "description" is found in **<meta>** tags. The most common meta tags are the description and the keywords and they are shown like this (these tags are not in pairs): **<meta name="description" content ="description of website"> <meta name="keywords" content="keyword1, etc">** It can also contain code such as Javascript whch can for example: - preload graphics to be used on button rollovers. - tell the browser to load a different page. - identify which browser and platformis being used to used to view the page.

The BODY section is what is seen by people looking at your website. This is also where you can specify the background colour or background image for the page.

**<body bgcolor="#FFFFFF">** for example will display a white background. If you do not display a background color it will default to grey. #FFFFFF is the red green blue code for white (full, full, full). Black would be #000000, red would be#FF0000. You can experiment with different colors by changing the red green and blue values.

**kbody background="backpic.jpg">**<br>picture called "backpic.jpg" as the background of the page and tile it to ackground of the page and tile it to as the background of the page and tile it to cover the whole page. IMPORTANT - See note at bottom of page about referencing pictures in folders.

Then you can type the contents of your page and separate them into paragraphs by using the **<p></p>**  $\leq$ **p**>

You can also display information in a table with cells.

The table is defined by a pair of **<table></ table>** tags and each table row by *kt***></tr></tr>**.

.

Inside each table row there can be any number of cells separated by table data tags **<td></td>**

If you want to link to another page you use a "hyperlink" which is defined inside a pair of **<a href=></a>** tags. Inside the hyperlink you type the address of the webpage you want to link to such as: **<a href="http://www.domainnam e.com/pagename.htm"> NEW PAGE </a>** What is seen by the viewer **is** is NEW PAGE This is in blue and underlined indicating that it is a it is a hyperlink. The colour can be different but the default colour is blue for hy

perlinks unless specified otherwise by the designer.

Or if you want the link to be an email to you you type **<a href="mailto:name@isp.com">Company</a>** . What is shown to the viewer is

Company.

For example:

If you want to display a graphic or image you need to specify the location<br>with the  $\langle \text{img} \rangle$  ag where the filename src=""> tag where the filename of the graphic or image goes inside the "".

Remember to finish your page with the closing **Example 2** </body> tag.

If you understand these basics you will be able the figure out the rest by looking at the source code of different webpages and seeing how an text or an image is aligned to the right, left or centre for example.

## **Important**

"index.htm" or "default.htm" is what a browser will pick up if you do not specify the page. It is usually your home page. If you type in www.website.com in your browser it will automatically look for the index page.

- When referencing another page or image, the code assumes that it is in the same folder as the page you are working on.

For example if your website is located at http://www.domain.com then domain.com is the root folder and all pages in that folder will be able to reference each **other relative to each other without putting the**  "http://www.domain.co m" in the hyperlinks.

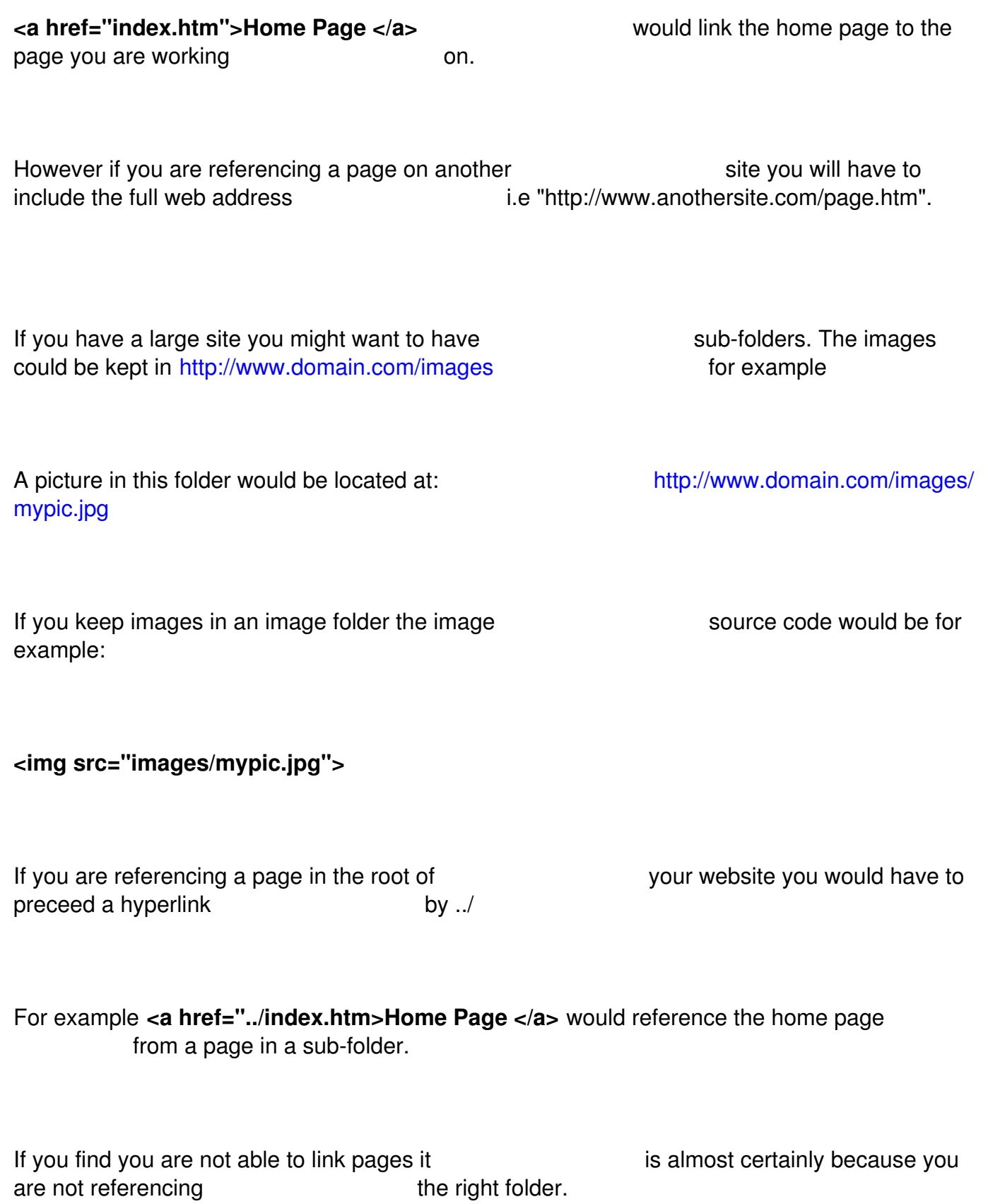

## **Make a Document**

You already have a program on your computer system that can create simple text files. On Windows systems it is called Notepad. Windows 95/98/ME: click Start click Programs click Accessories click Notepad Windows XP click Start click All Programs click Accessories cli ck Notepad On Macintosh the program is named TeachText. You can also use any desktop publishing program<br>
files as plain text (no formatting). files as plain text (no **Open** Notepad on your screen, and type (or cut and paste) the following commands: <html> <head> <title>Learning HTML</title> </head> <body> I'm learning HTML! </body>

</html>

**Save** the file with the file extention html (i.e. webpage1.html) and make a

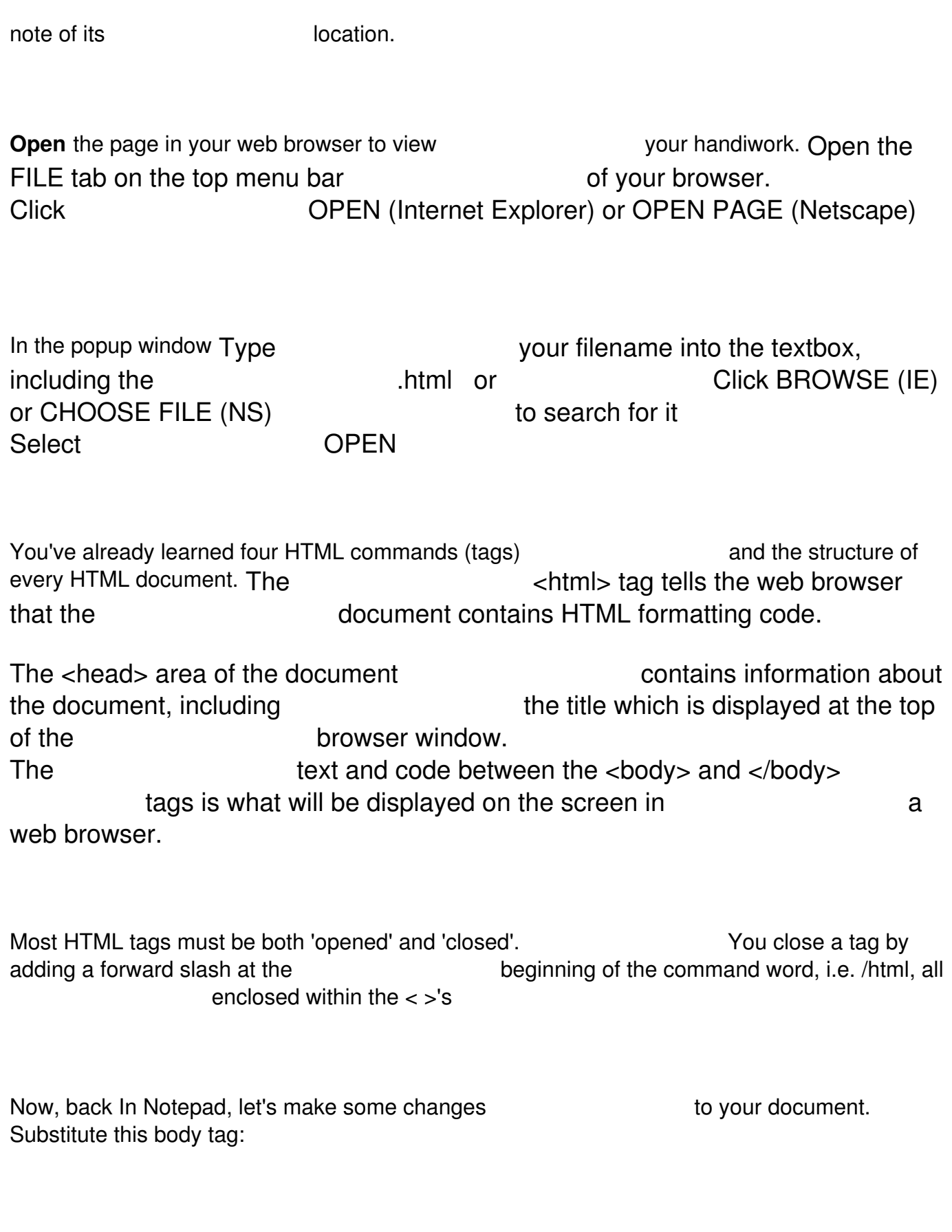

<body bgcolor=ffffcc>

Substitute the following for the text between the <body bgcolor=ffffcc> and </body> tags:

```
<a href=http:/www.dreamink.com/beginners/> 
                     <img src="http://dreamink.com/images/wdgb.gif"> 
                     <<--Learn to Create Webpages</a>
```
**Save** and **view** the document again

You've changed the background color of the page by specifying the **hex** color number, added a link to Web Design Guide for Beginners and added a linked image to your document. You've learned the the comm ands for [addin](http://www.visibone.com/colorlab/)g links and displaying images. By changing or adding to text, adding more links to sites and images, you can already build a basic webpage. See how easy it can be?

## **Learning More**

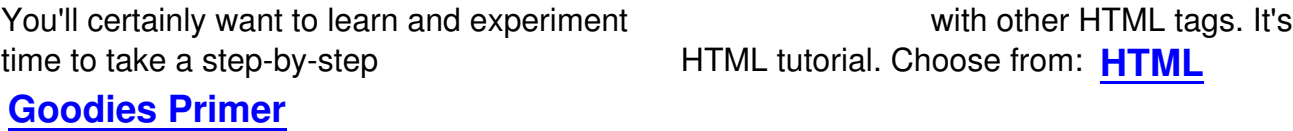

by Dr. Joe Burns

## **What is HTML?**

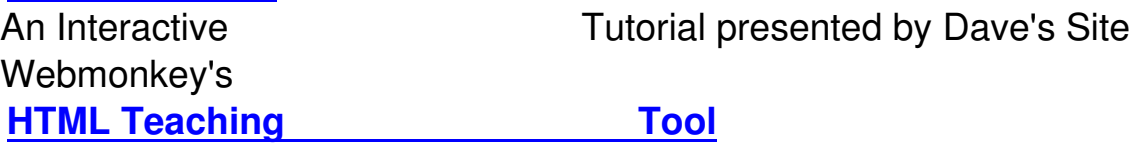